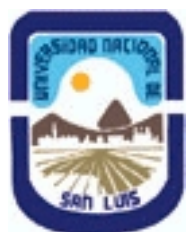

# **Ministerio de Cultura y Educación Universidad Nacional de San Luis Instituto Politécnico y Artístico Universitario Departamento: IPAU Area: IPAU**

# **(Programa del año 2017) (Programa en trámite de aprobación) (Presentado el 09/06/2017 12:28:50)**

# **I - Oferta Académica**

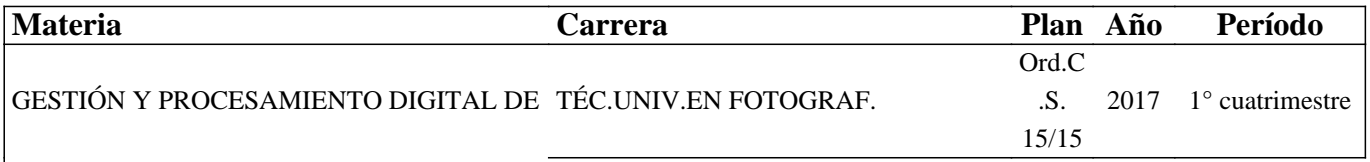

ARCHIVOS I

#### **II - Equipo Docente**

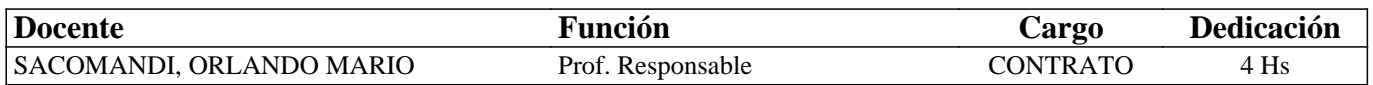

#### **III - Características del Curso**

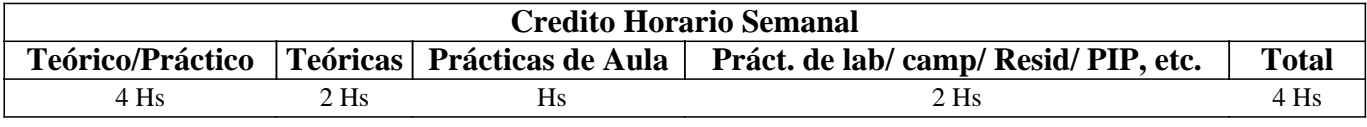

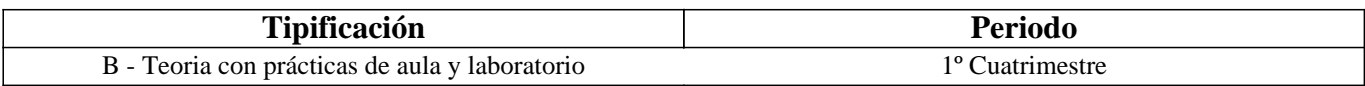

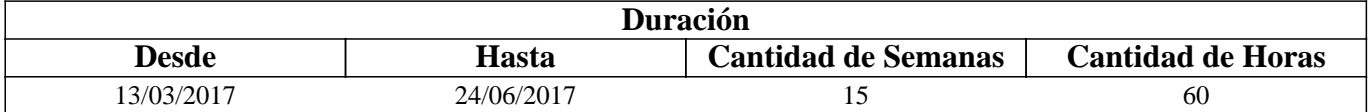

# **IV - Fundamentación**

Esta materia es dictada en el primer cuatrimestre del tercer año de la carrera Técnicatura Universitaria en Fotografía capacitando a los estudiantes con los conocimientos teóricos-prácticos de las herramientas y programas utilizados en la fotografía digital actual para la administración, ordenamiento y el procesamiento del archivo Raw.

# **V - Objetivos / Resultados de Aprendizaje**

El dictado de la misma tiene por objetivo ampliar los conocimientos de los estudiantes en el uso de las herramientas y programas informáticos destinados a la administración y ordenamiento de archivos digitales de fotografías por sistema de ficheros y al procesamiento de revelado digital de archivos de imagen Raw (Crudo) con el uso de los software de licencia libre y gratuita XnView MP y Raw Therapee.

# **VI - Contenidos**

**Descarga de los Programas Xn View MP y Raw Therapee desde el sitio oficial de cada uno. Instalación en una PC con sistema operativo Windows.** 

Unidad I: XnView - El Programa. Características Generales. La Interfaz. Propiedades y Características de los Archivos (sub-pestañas Propiedades - Histograma - EXIF - Exif Tools). Pestañas Categorías - Conjunto de Categorías. Modo de Exploración (Carpetas - Favoritos - Filtro de categorías). Clasificación y Etiquetas de Color. Eliminar Clasificaciones y Etiquetas. Previsualización – Zoom. Visualización a Pantalla completa. Zoom.

 Unidad II: Organización - Acciones con Archivos. Método de Administración y Organización. Formatos de Archivos. Descargar los Archivos desde una Cámara. Renombrar Carpetas - Organización del Archivo Fotográfico. Adobe DNG Converter. Ordenar y Borrar Archivos. Renombrar Archivos. Renombrar por Lotes. Conversión por Lotes. Conversión por Lotes de Múltiples Parámetros. Otras Conversiones por Lotes. Asociar a Otros Programas.

Unidad III: Tratamiento del Archivo Raw. Instalación de Raw Therapee. Raw Therapee - El Programa.

El Motor de Coma Flotante. La Interfaz. Espacio de trabajo. Botones de la Barra de Herramientas en el Modo Exploración. Botones de la Barra de Herramientas en el Modo de Edición.

Unidad IV: Personalización de Raw Therapee - Organización de Fotografías. Preferencias. Pestaña General. Pestaña Procesamiento de Imágenes. Pestañas Explorador de Archivos/Gestión de Color. Administración de las Fotografías. Corregir la Orientación. Renombrar Archivos. Clasificar Según Valoración. Copiar, mover y Eliminar Archivos.

Unidad V: Procesamiento de Imágenes - El Revelado. El Revelador. Histograma. Navegador. Flujo de Trabajo con Raw Therapee. Historial.

Unidad VI: Reencuadres - Correcciones Geométricas – Tamaño. Pestaña Transformar. Herramientas Rápidas de Transformar. Herramienta Enderezado/Rotación Fina. Herramienta Selección de Recorte. Definir el Tamaño.

Unidad VII: Tratamiento del Color - Proteger lo Realizado - Fuera del Programa. Color. Balance de Blancos. Guardar. Cola de Lotes. Editor Externo.

# **VII - Plan de Trabajos Prácticos**

El material didáctico elaborado para el dictado de la materia, como así también, los trabajos prácticos elaborados por los estudiantes se desarrolla de manera virtual a través de la plataforma Moodle. Para la ejecución de los trabajos prácticos, el alumno debe realizar sucesivas capturas de pantalla durante el desarrollo de los mismos, las que al final del proceso son subidas a la plataforma, en algunos de ellos, junto con el archivo resultante. Desde una Galería de imágenes disponible en la plataforma, los estudiantes bajan las fotografías necesarias para la elaboración de los ejercicios desarrollados durante el aprendizaje y para los ejercicios prácticos.

Trabajo Práctico N°1: Para desarrollar el ejercicio la interface del programa debe estar configurada de acuerdo a lo exigido en los textos y lo desarrollado en clase.

1.- Localizar y seleccionar en el explorador la carpeta Unidad 1, dentro de ella crear una nueva carpeta cuyo nombre sea TP 1. En la carpeta Unidad 1 seleccionar el archivo img. 02.1.NEF, print de pantalla tp 1-01. que muestre el explorador, el área de contenidos y la vista preliminar con todos los componentes indicados visibles. Guardar éste y próximos print en la carpeta recientemente creada.

2.- En el panel de información activar la pestaña correspondiente que muestre la longitud focal equivalente a 35 mm, resaltar dicho registro y hacer print de pantalla tp 1-02.

3.- Con la vista preliminar activa asignarle a la miniatura la sub-categoría autos dependiente de la categoría Vehículos.

4.- Asignarle a través de menú emergente una calificación de tres estrellas, print de pantalla tp 1-03 mostrando el menú indicado con el nivel de valoración resaltado.

5.- Asignarle una etiqueta de color verde, repitiendo la acción sobre cualquier otra miniatura alojada en el directorio Mis imágenes. Mostrar el explorador en el modo de Filtro de Categorías; filtrar por etiqueta de color verde y hacer que la sub-categoría autos esté visible en el listado de categorías; en el panel de contenidos seleccionar la miniatura ubicada en Mis imágenes, mientras que en el panel de información deberá mostrarse la ruta del archivo. Print de pantalla tp 1-04.

6.- Seleccionar por Calificación y desde el panel de información reubicar la categoría Vehículos para que ésta sea una sub-categoría de Fotografías. Manteniendo el panel de información en ese estado de representación, volver al modo de exploración por carpetas desde donde localizar la creada en este ejercicio y seleccionarla mostrando en su contenido los print generados. print tp 1-05.

7.- Subir a la plataforma los cinco print de pantalla.

Trabajo Práctico N° 2: Los print de pantalla deben ser realizados con Paint y a pantalla completa, es decir debe incluir la barra de tareas de Windows.

1.- Descargar desde la galería de imágenes los archivos correspondientes al presente práctico copiándolos en una carpeta llamada "cámara" que derive de una principal que lleve el apellido del propietario alojada en un pen drive; por ejemplo Orlando/cámara.

2.- En el directorio Mis imágenes crear, de no haberlo hecho anteriormente, la carpeta "fotos de cámara" y otra "Trabajos

prácticos". Los print de pantalla guardarlos en ésta última dentro de otra subcarpeta cuyo nombre sea la del trabajo práctico (TP 2). La creada en el ejercicio anterior también moverla a esta ubicación.

3.- Con el comando correspondiente importar los archivos desde el pen drive a la carpeta fotos de cámara ordenándolas en carpetas por fecha de creación según el año; mes y día; asignándoles "práctico 2" como palabra clave. Print de pantalla TP 2\_01 que muestre el cuadro de dicho comando. Luego durante el proceso de importación efectúa el print TP 2\_02 mostrando el estado de proceso de importación.

4.- Expande en el explorador la carpeta fotos de cámara; asigna a cada carpeta un nombre representativo respecto de las fotografías que contienen y haz una copia de cada archivo dentro la carpeta fotos de cámara. Print TP 2\_03 donde se muestre en el explorador la carpeta fotos de cámara seleccionada y expandida y, la ventana de contenido de ficheros ajustada a las dimensiones de todo el contenido.

5.- Abrir Adobe DNG Converter, establecer fotos de cámara como carpeta de origen y destino; asignarles en el proceso de conversión el nombre "apellido\_TP2\_N° de serie". Print TP 2\_04. Iniciar el proceso de conversión y volver a capturar pantalla mostrando el mismo, TP2\_05.

6.- Nuevamente en XnView mostrar las miniaturas sólo con su nombre y reajustar las dimensiones de la ventana de contenido a lo que éstas ocupen. Mover cada uno de los DNG a su carpeta correspondiente y eliminar los NRW. Si esto fue bien desarrollado en la ventana de contenidos sólo deberían encontrarse las cuatro carpetas que sí contienen ambos formatos de archivo.

7.- Abrir la carpeta 2017\_04\_20 clase, seleccionar el archivo DNG y en la ventana de información mostrar la pestaña XMP. Print TP 2\_06.

8.- Abrir la carpeta 2017 05 03, hojas y caballo, eliminar los archivos NRW y a la miniatura del caballo cambiarle el nombre por caballo.dng. Buscar entre los archivos de flores DNG utilizados en ejercicios anteriores y copiar tres de ellos dentro de esta carpeta. Posicionado sobre esta carpeta seleccionar las miniaturas de las tres flores y las hojas. Seguidamente, a través de un proceso de conversión por lotes crear archivos jpg con una calidad del 60% y factor de sub-muestreo predeterminado cuyo destino de salida sea a una carpeta llamada "convertidas tp2" que estará dentro de trabajos prácticos/TP 2. Las propiedades que deberán tener estas imágenes son: 96 ppp y 1280 px de lado más largo. Print de pantalla TP 2\_07 mostrando el cuadro de diálogo donde se establecen estos parámetros y que no tape las miniaturas seleccionadas para el proceso (recuerda que estos cuadros de diálogo pueden ser redimensionados desde sus lados).

9.- Abrir la carpeta TP 2 donde se encuentran los archivos jpg y seleccionarlos. Proceder a realizarles un cambio de nombre por lotes según la siguiente configuración del cuadro de diálogo: el nombre será otoño seguido de un serial de tres dígitos separados por guión bajo "\_" y deberá mostrar la miniatura del primero de los archivos. Print TP 2\_08 mostrando el cuadro de diálogo y luego proceder.

10.- Seleccionar la primera de las miniaturas y en la ventana de información activar la pestaña Propiedades, asegurarse que los datos de la imagen estén visibles al igual que la barra de estado y hacer print TP 2\_09.

11.- Subir a la plataforma los nueve print.

Trabajo Práctico N° 3: Para poder desarrollar este práctico se requiere hacer tres fotografías de al menos tres temas diferentes durante dos días para ser utilizadas en el práctico N° 3 del día lunes 8 del corriente.

1.- Utilizando el comando de importación de XnView MP descargar desde la tarjeta de memoria de la cámara los archivos obtenidos de las capturas solicitadas, creando una carpeta por cada día de captura que se ubicarán en el directorio establecido para tal fin y en una nueva carpeta llamada "TP 3". Print de pantalla TP 3\_01 mostrando el cuadro de diálogo de dicho comando.

2.- En el explorador ahora se muestran dos carpetas con las fechas de las capturas realizadas desplegadas desde la carpeta TP 2 y en cada una de ellas se encuentran nueve archivos. La tarea será crear nuevas carpetas que contendrán las fotografías separadas por cada tema fotografiado e identificadas con un nombre representativo. Luego seleccionar en el explorador la carpeta TP 3 y hacer print de pantalla TP 3\_02.

3.- Convertir todos los archivos a DNG.

4.- Lanzar Rawtherapee y desde el explorador abrir la primera carpeta creada por la importación. Asegurarse de haber establecido la configuración del programa desde las preferencias del mismo según los textos. Contraer todos los comandos de las herramientas del panel derecho haciendo que se muestre el símbolo de cierre de dicho panel y por debajo se encuentre el Historial. Seleccionar la primera miniatura y asignarle cuatro estrellas. Print TP 3\_03.

5.- Abrir las preferencias del programa y hacer print TP 3\_04 con la pestaña General activa.

6.- Abrir en el revelador la miniatura calificada con las estrella, rotarla 90° hacia la derecha, activar las alertas de sobreexposición y en caso de no aparecer ninguna sobre la imagen, provocarlo con el comando Compensación de exposición, no tocar ningún otro comando. Print TP 3\_5.

6.- Subir a la plataforma los cinco print de pantalla.

Trabajo Práctico N° 4: Antes de iniciar el ejercicio asegurarse de tener la interfaz ajustada a las preferencias establecidas en la unidad 4. Luego crear dentro de la carpeta gpda una carpeta específica para los ejercicios prácticos que deberá llamarse "ejercicios" y dentro de ella crear una para el presente ejercicio.

1.- Descargar desde la Galería de imágenes / Ejercicios el archivo practico 4.DNG y clocarlo en la carpeta del presente ejercicio.

2.- Abrir RT y localizar desde el explorador una de las carpetas con las fotografías sacadas para el ejercicio anterior y moverlas a la carpeta creada recientemente para este ejercicio. Print de pantalla TP 4\_01 mostrando el cuadro de diálogo correspondiente para este proceso con la ruta de destino establecida.

3.- Posicionarse sobre la carpeta del ejercicio, asignarle a las miniaturas movidas allí una etiqueta de color rojo y filtrar la vista por dicho color. Print TP 4\_02.

4.- Quitar el filtro y la etiqueta de color a los archivos, seleccionar todas las miniaturas, incluida la descargada desde la galería, esconder las etiquetas de información y borrar los perfiles. Print TP 4\_03.

5.- Abrir el archivo practico 4.dng en el revelador, asegurarse que en la vista previa no se muestren los datos exif, reajustar el ancho de los paneles otorgándole a la vista preliminar el mayor espacio posible, ajustando la imagen a la misma y asignar al espacio de trabajo un color de fondo blanco. Establecer el perfil de procesamiento Neutro. Print TP 4\_04

6.- Volver a establecer el color gris en la ventana de vista previa. En el histograma ocultar las curvas de los canales de color, resetear todos los valores a 0 y corregir la curva de luminacia aumentando la iluminación general de la imagen alcanzando los límites de las altas luces y las sombras con la utilización de los dos únicos controles que afectan directamente estos registros. Print TP4\_05.

7.- Con toda la información gráfica de color y la alerta de sobreexposición activada, establecer un umbral de recuperación de altas luces del 50% y con el comando correspondiente, disminuir los recortes en las altas luces dejando unas pocas alertas sobre el agua al fondo a la derecha de la imagen. Aplicar un valor 5 de Brillo y hacer el print TP4\_06.

8.- Hacer que la curva del histograma sufra un ensanchamiento desde el centro y los colores realcen levemente utilizando para ello, el o los controles correspondientes sin superar los límites recomendados en clase; si como consecuencia de esto aumentaran las alertas corregir nuevamente. Print TP4\_07.

9.- Ajustar el panel izquierdo hasta lograr que en el historial se lean claramente los valores de los pasos desarrollados hasta acá. Resaltar la línea correspondiente a la corrección de brillo; mostrar la vista previa en el modo Luminosidad y hacer el print TP4\_08.

10.- Restablecer el modo estándar de visualización de la vista previa y posicionarse al final del historial. Indicar las sombras recortadas y sin modificar el Nivel de negro disminuir la presencia de éstas. Voltear la imagen horizontalmente y colocar el cursor del mouse en algún punto de la imagen de manera que en el histograma la información del canal RGB se muestre lo más próximo a la zona de los medios tonos. Print TP4\_09.

11.- Ampliar el nivel de zoom al 100%, esconder el panel derecho y desde la paleta de navegación con el cuadrante de zoom ubicar una puerta de rejas blanca que presenta la imagen. Print TP4\_10.

12.- Subir los diez archivos a la plataforma.

Trabajo Práctico N° 5: Descargar el archivo práctico 05. Dng. Mejorar la composición de la fotografía dando las propiedades adecuadas que tengan que ver con ajustes de composición y luz de acuerdo a lo visto en clase desarrollando un flujo de trabajo que deberás trazar según criterio personal, provocando un print de pantalla por cada ajuste, contemplando que estén presentes los recursos de apoyo utilizados, incluso los niveles de zoom, en caso de haberse modificado.

Nota: en todos los print deberán verse ambos paneles laterales con todos los datos visibles.

En la transformación debes provocar que la imagen tenga el aspecto que otorga una cámara réflex full frame cuyo lado mayor sea de 3530 px. (dos print)

Los print correspondientes a la corrección de la luz también serán dos, en el primero deberás mostrar el ajuste correspondiente a la luminancia y el segundo con todos los ajustes necesarios. Como ayuda el valor de umbral de recuperación… deberá estar en 50.

Trabajo Práctico N° 6: Para realizar el presente ejercicio, hacer fotografías según las siguientes condiciones de luz: (Total de imágenes 6)

a.- Que presenten sobreexposición

• Una locación que presente una zona en sombra y otra en sol.

• Una locación a sol pleno.

• En las clases de iluminación producir una fotografía que presente sombras y un área sobreexpuesta.

b.- Repetir las mismas condiciones de luz pero que presenten subexposición.

1.- Enviar los seis archivos fotográficos a través del link que se indica en el aula virtual.

2.- El docente elegirá alguna de estas fotografías para que se les practique el proceso de revelado según el análisis de las mismas.

3.- El flujo de trabajo para los ajustes de transformación y exposición surgirá a partir de dicho análisis, por lo cual, los print de pantalla que se solicitarán estarán en función de ello.

#### **VIII - Regimen de Aprobación**

Esta materia posee un régimen de aprobación Promocional.

Para obtener la promoción el alumno deberá:

• 80 % de asistencia de las clases teórico-prácticas.

• Promediar en un 70% la aprobación de los trabajos prácticos

• En caso de no alcanzar dicho porcentaje y teniendo un 70 % de los prácticos realizados tendrán un examen práctico en sala de cómputos que consta de preguntas sobre los contenidos de la materia y el desarrollo de un ejercicio práctico.

# **IX - Bibliografía Básica**

**[1]** En la plataforma virtual los estudiantes cuentan con el material didáctico inédito especialmente desarrollado para el dictado de la materia que consta de un total de siete unidades.

# **X - Bibliografia Complementaria**

**[1]** Ayuda on line desde los sitios oficiales de cada programa utilizado.

#### **XI - Resumen de Objetivos**

Capacitar al estudiante en el uso de la PC como herramienta de trabajo y sobre la utilización de programas de licencia libre para el tratamiento de archivos de imagen digital (XnView MP y Raw Therapee).

#### **XII - Resumen del Programa**

Instalación y conocimiento de los programas de licencia libre XnView MP y Raw Therapee. Ordenamiento de los archivos de imágenes digitales, otorgar valoración y clasificar según características. Revelado del archivo digital Raw con las correcciones correspondientes de encuadre, tamaño, exposición, color y guardado en otros formatos.

#### **XIII - Imprevistos**

#### **XIV - Otros**

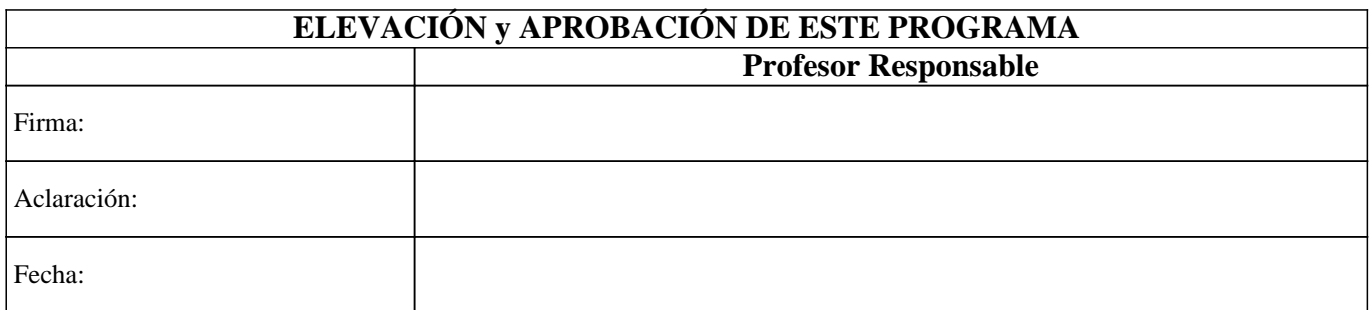